#### **1. Structure and navigation**

The user interface is divided into 3 areas: XENTRY WIS vehicle context and common functions, foldable toolbar and display area.

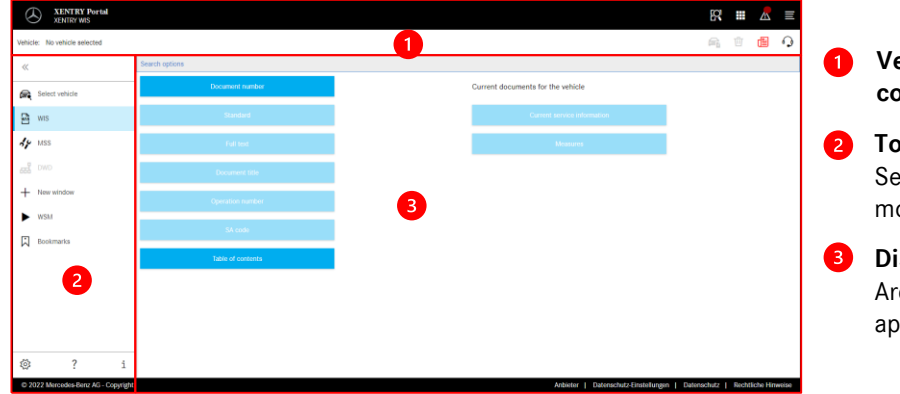

#### **Vehicle context and common functions**

- **Toolbar** Selection of the XENTRY WIS modules
- **Display area** Area displaying all contents of the applicable XENTRY WIS functions

#### **2. Toolbar with help**

For calling up different XENTRY WIS modules/functions

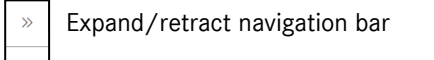

- Back (to higher-level XENTRY module)  $\leftarrow$
- Basket (if launched from a higher level) 戶
- Select vehicle e.
- Launch WIS main function  $\mathbb{Z}$
- Launch MSS function  $\mathcal{A}_{\mathcal{P}}$
- Launch DWD 떏
- New XENTRY WIS window/tab  $+$
- Call up WIS Service Media  $\blacktriangleright$
- Manage bookmarks 闪
- ফু User settings
- $\overline{2}$ Launch Online Help
- System information

X XENTRY Portal

#### **3. User settings**

User settings Language selection WIS MSS

> blog language English v

> > Document land

English  $\sim$ hiarity 2:

XP Default ~

 $XP$  Default  $\sim$ 

 $\times$  Cancel  $\times$  Save

Each user can set their desired languages in the user settings. The configured dialog language and document languages will then remain saved for them in XENTRY WIS. 3 priority languages should be set under the document languages.

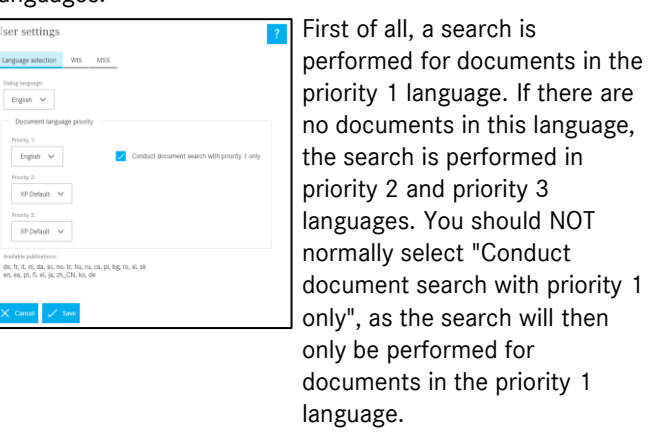

### 4 **4. Help function**

The Help function opens a new window/tab and describes the functions of XENTRY WIS in more detail.

#### (?) XENTRY WIS Help Welcome to the XENTRY WIS Online Help Getting Started in XENTRY WIS .<br>What's Nev [·  $\mathbf{i}$ IJ **lelect Vehick** .<br>Search for "WIS" Do Overview of User Interface  $\Xi$ Ç e. .<br>Search for Maintenance<br>Documents with "MSS" .<br>Data Card **Bookmark** لأد 闪  $\widehat{\mathbf{m}}_{\mathbf{b}}$ **WSM Shopping Baske**  $\blacktriangleright$ 떏 芦 **User Setting** গ্ৰু

#### **5. Vehicle definition**

If XENTRY WIS is launched directly from XENTRY Portal, the vehicle must be defined manually. If XENTRY WIS is launched through other applications, you can continue searching for documents immediately.

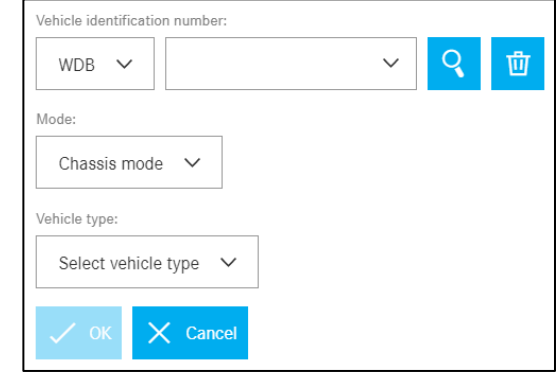

#### **6. Display area**

Area for executing specific functions depending on what the user has selected from the toolbar (here WIS)

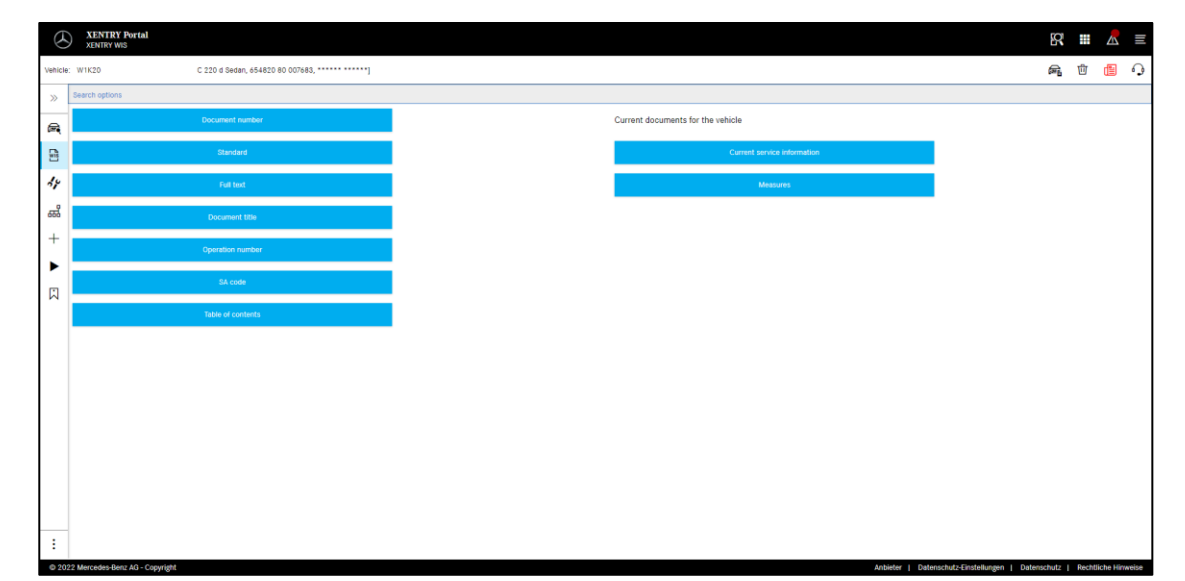

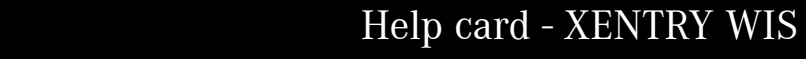

#### **7. Bookmark function**

Clicking on the bookmark symbol in the function bar calls up this function in the right-hand part of the screen. A list appears with all of the user's saved bookmarks, irrespective of vehicle context. These can be displayed directly.

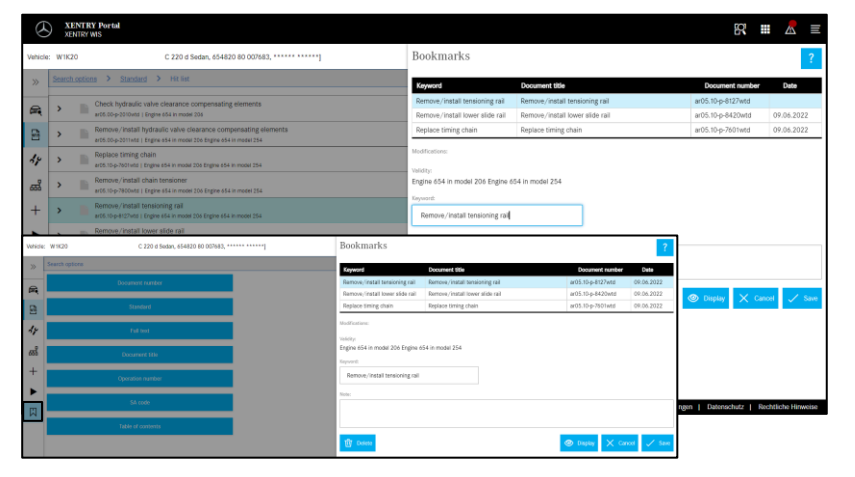

#### **Note**

Bookmarks can always be created when viewing a document directly and saved in the bookmark list with a keyword. Saved bookmarks can be removed using a delete function if they are not required.

> $R \equiv \Delta \equiv$ **■ 面 图 ●** 0080

Clicking on the vehicle symbol at the top right displays the data card

Clicking on the Delete button at the right deletes the vehicle context.

Clicking on the "What's new?" button opens the Help page, which contains a description of the new

Clicking on the XSF button means that when a fault occurs, an XSF ticket can be launched directly

**Vehicle data card**

**2** Delete

**"What's new?"**

functions. **4** XSF ticket

from the toolbar.

for the defined vehicle.

## **8. Common functions**

X XENTRY Portal

Common functions are available in the title bar at top right: Display vehicle data card, Delete vehicle context, See what's new and Create XSF ticket.

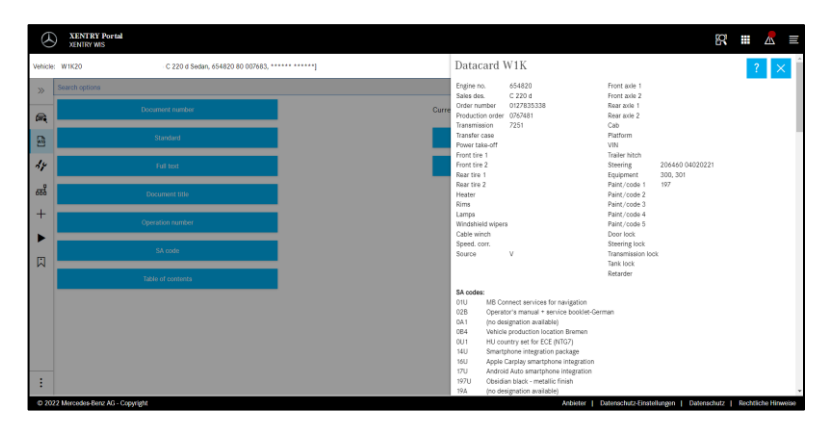

#### **9. Maintenance Service System (MSS)**

Clicking on the tool symbol in the toolbar launches the module for the maintenance functions (inspection reports, service sheets, and maintenance documents). The module only works if the vehicle context is selected.

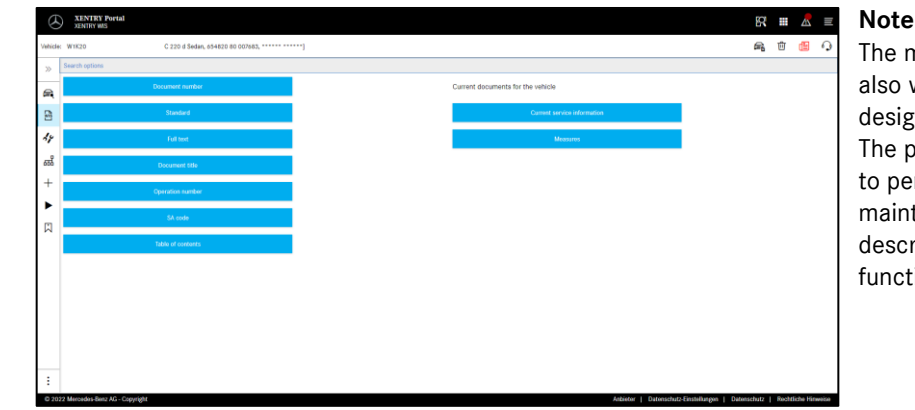

### **Note**

The maintenance functions also work if a vehicle model designation is specified. The process steps required to perform the individual maintenance functions are described in detail in the Help function.

#### **10. WIS Service Media (WSM)**

Clicking on the wedge symbol in the function bar calls up the module for the media functions. The module takes over the vehicle model designation from the vehicle context.

#### **Note**

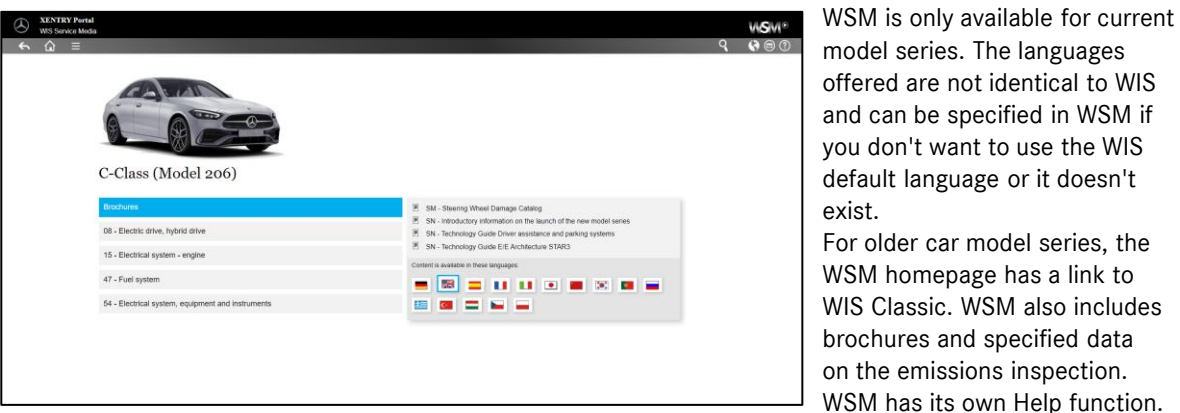

# Help card - XENTRY WIS

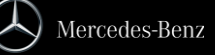